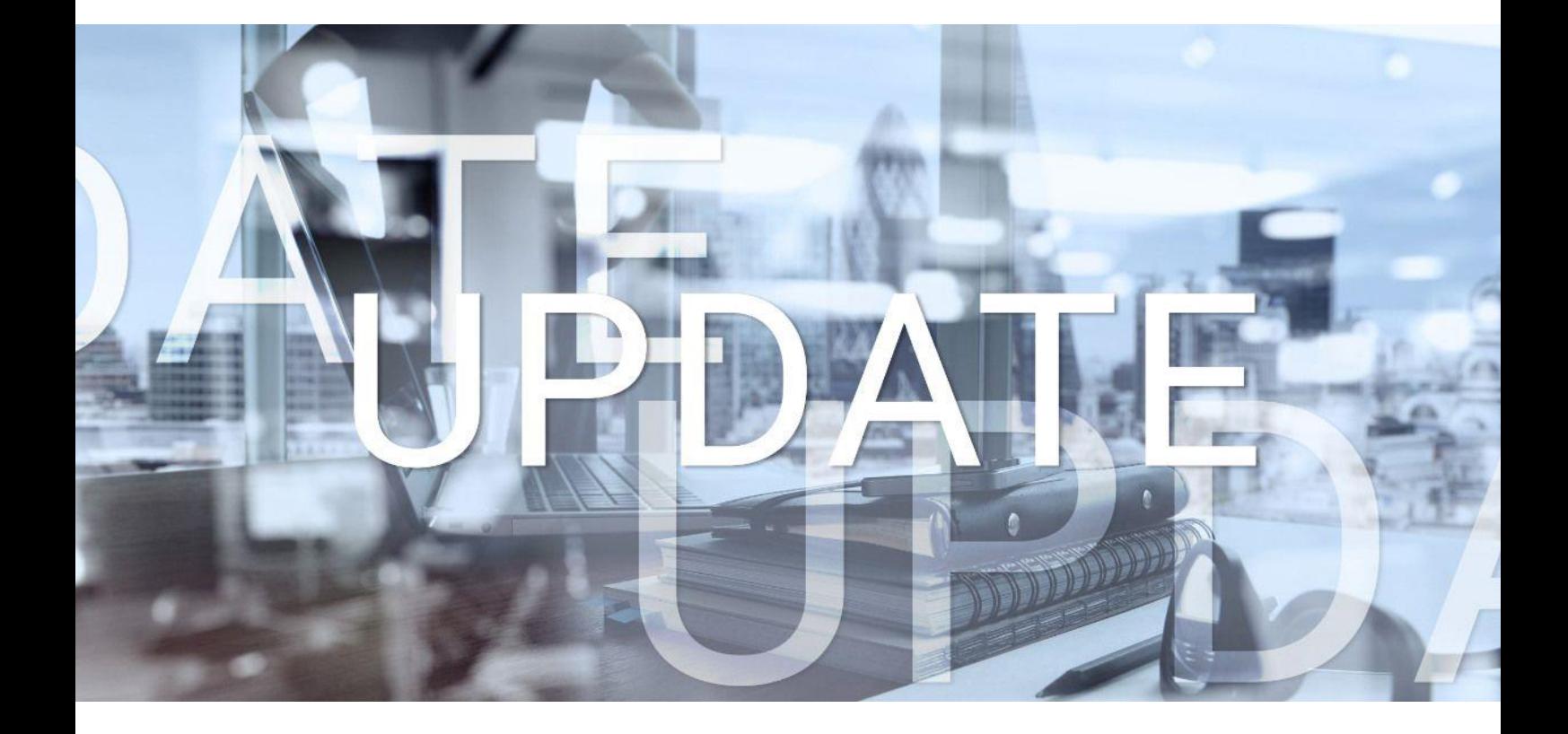

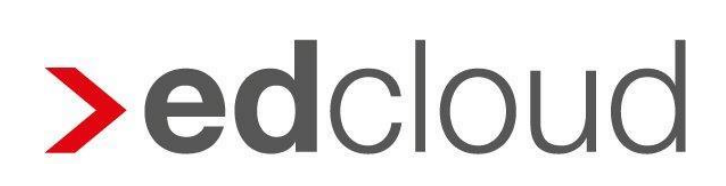

Update-Info 1.56.0 edcloud | Finanzen vom 14.10.2020

Seite 1 von 13

## Update-Info edcloud | Finanzen

### **Inhaltsverzeichnis**

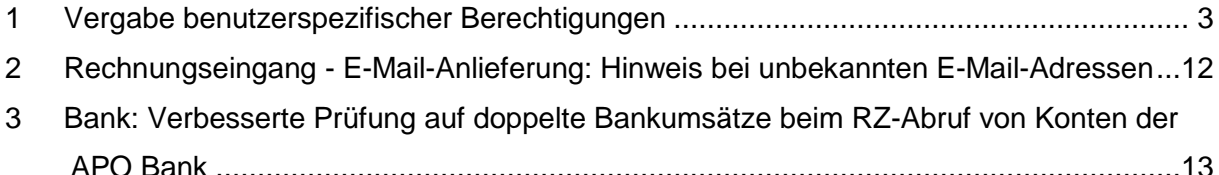

© 2020 by eurodata AG

Großblittersdorfer Str. 257-259, D-66119 Saarbrücken

Telefon +49 681 8808 0 | Telefax +49 681 8808 300

Internet: [www.eurodata.de](http://www.eurodata.de/) E-Mail: [info@eurodata.de](mailto:info@eurodata.de)

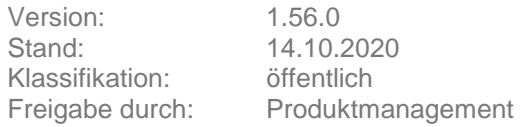

Dieses Update wurde von **eurodata** mit der gebotenen Sorgfalt und Gründlichkeit erstellt. **eurodata** übernimmt keinerlei Gewähr für die Aktualität, Korrektheit, Vollständigkeit oder Qualität der Angaben im Update. Weiterhin übernimmt **eurodata** keine Haftung gegenüber den Benutzern des Updates oder gegenüber Dritten, die über dieses Update oder Teile davon Kenntnis erhalten. Insbesondere können von dritten Parteien gegenüber **eurodata** keine Verpflichtungen abgeleitet werden. Der Haftungsausschluss gilt nicht bei Vorsatz oder grober Fahrlässigkeit und soweit es sich um Schäden aufgrund der Verletzung des Lebens, des Körpers oder der Gesundheit handelt.

### <span id="page-2-0"></span>**1 Vergabe benutzerspezifischer Berechtigungen**

### **Allgemeines**

Mit dem letzten Update von edcloud | Finanzen wurde eine neue Benutzerrechte-Verwaltung eingeführt.

Ab sofort haben Sie neben der Vergabe von Vollzugriff und Teilzugriff auch die Möglichkeit, einen eingeschränkten Zugriff für einzelne Benutzer zu vergeben. Darüber hinaus können nun Berechtigungen auf einzelne Kassen und Banken separat vergeben werden. Auch für den Rechnungsausgang und Rechnungseingang stehen nun die Optionen Vollzugriff, kein Zugriff bzw. Eingeschränkter Zugriff zur Verfügung. Dies gilt auch für das Einnahmen/Ausgaben-Modul.

Die Rechtevergabe wird im Mandantenportal von Mandanten-Administrator-Benutzern für Nicht-Admin-Benutzer vorgenommen. Nicht-Admins selbst können keine Berechtigungen vergeben.

Die Berechtigungen des Mandantenportals werden getrennt von jenen für edcloud | Finanzen verwaltet. Die Berechtigungen für die edcloud Beleg App sind weiterhin an die des Mandantenportals geknüpft.

### **Benutzerrechte im Mandantenportal edcloud vergeben**

Das Vorgehen bei der Vergabe von Benutzerrechten ist abhängig vom Anwendungsfall. Es können drei Fälle unterschiedenen werden. In allen Fällen befinden Sie sich zunächst im Mandantenportal.

#### **1. Erstellen eines neuen Benutzers und Vergabe von Benutzerberechtigungen**

Durchlaufen Sie den **Anlage-Wizard** und bearbeiten Sie nach dem Ende der Anlage die Benutzerberechtigungen für edcloud | Finanzen durch Klick auf den Button. Es öffnet sich ein neues Browser-Tab, in dem Sie die Finanzen-Berechtigungen bearbeiten können (s.u.)

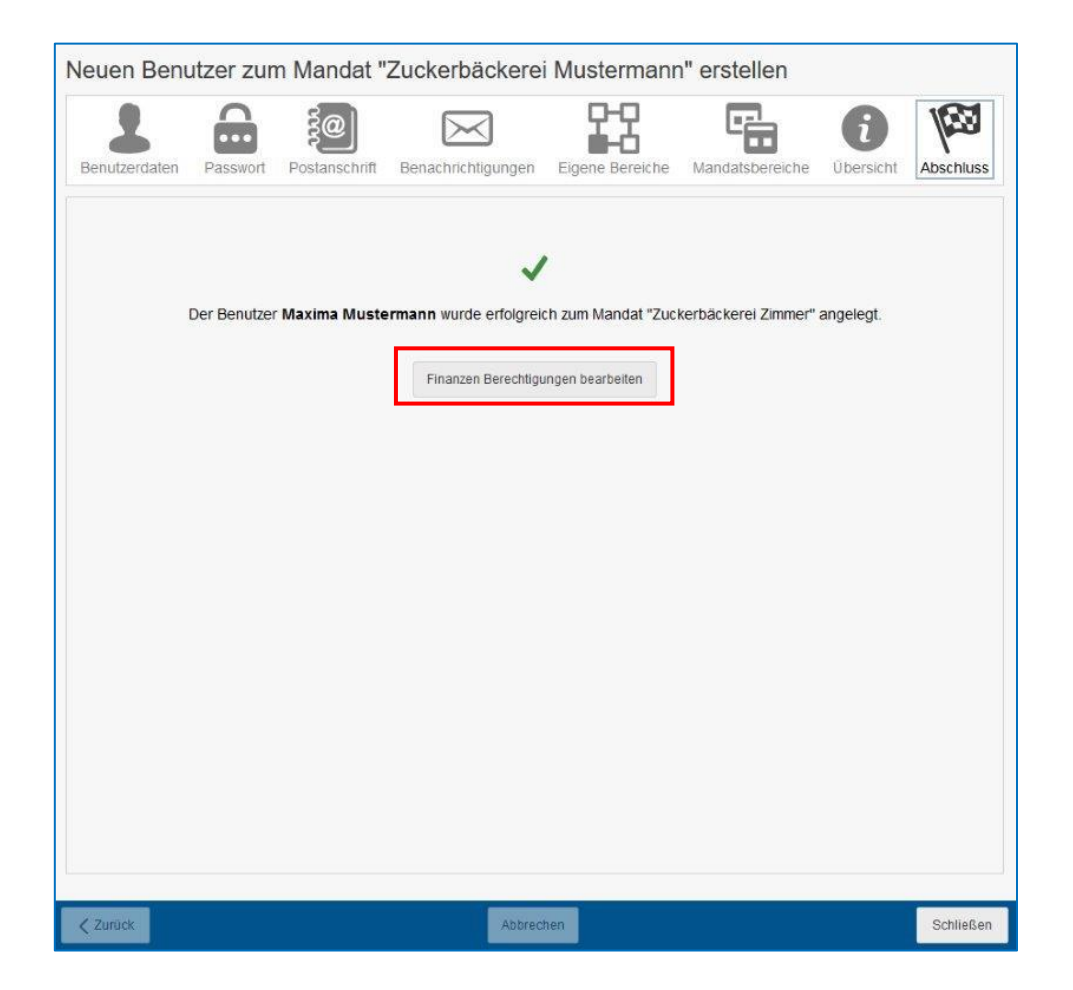

### **2. Bearbeiten der Benutzerberechtigungen eines am Mandat existierenden Benutzers**

Markieren Sie einen existierenden Benutzer und wählen Sie *Bearbeiten*. Steuern Sie das Tab **Mandatsbereiche** an. Über den untenstehenden Button können die Berechtigungen bearbeitet werden.

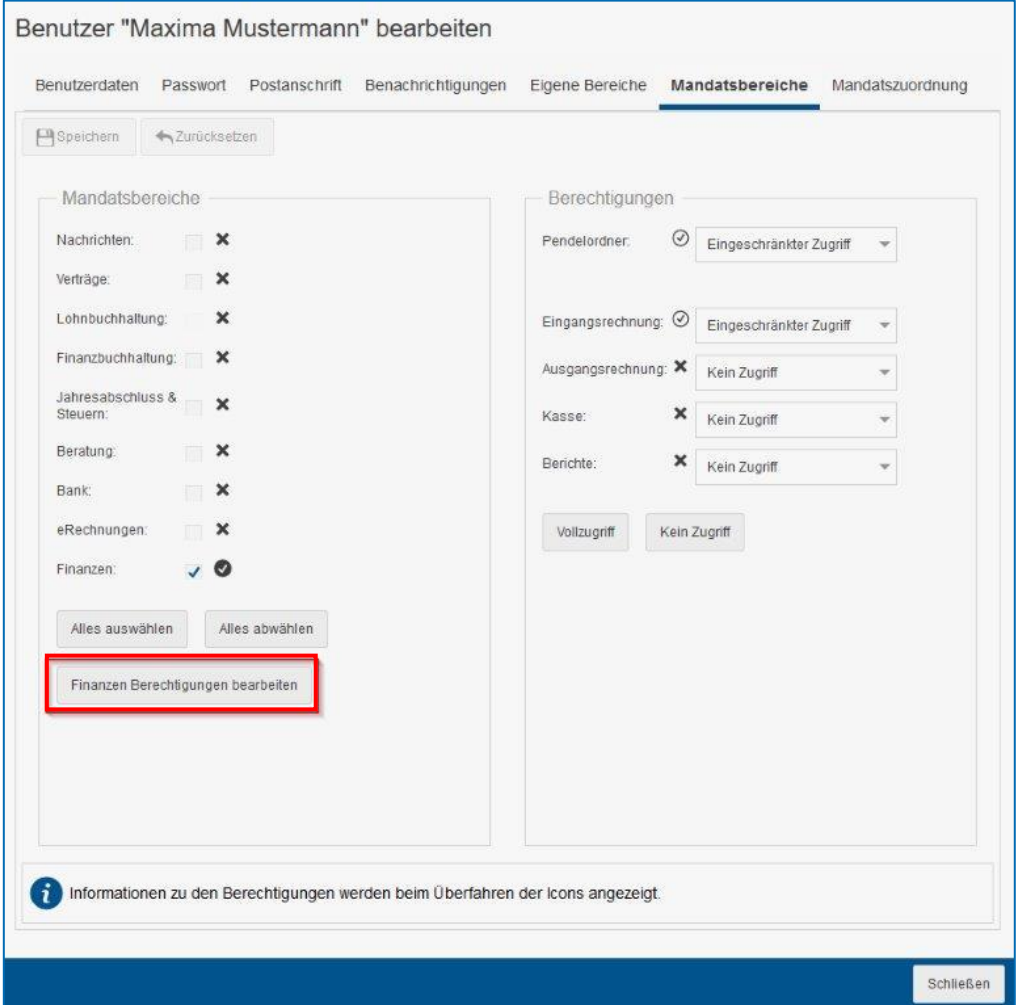

#### **3. Hinzufügen eines existierenden Benutzers und Vergabe von Berechtigungen für edcloud | Finanzen**

Fügen Sie den existierenden Benutzer zunächst dem Mandat hinzu. Nachdem Sie das Hinzufügen abgeschlossen haben, rufen Sie den Benutzer bitte, wie unter Punkt 2. gezeigt, auf und bearbeiten die Finanzen-Berechtigungen über den Button.

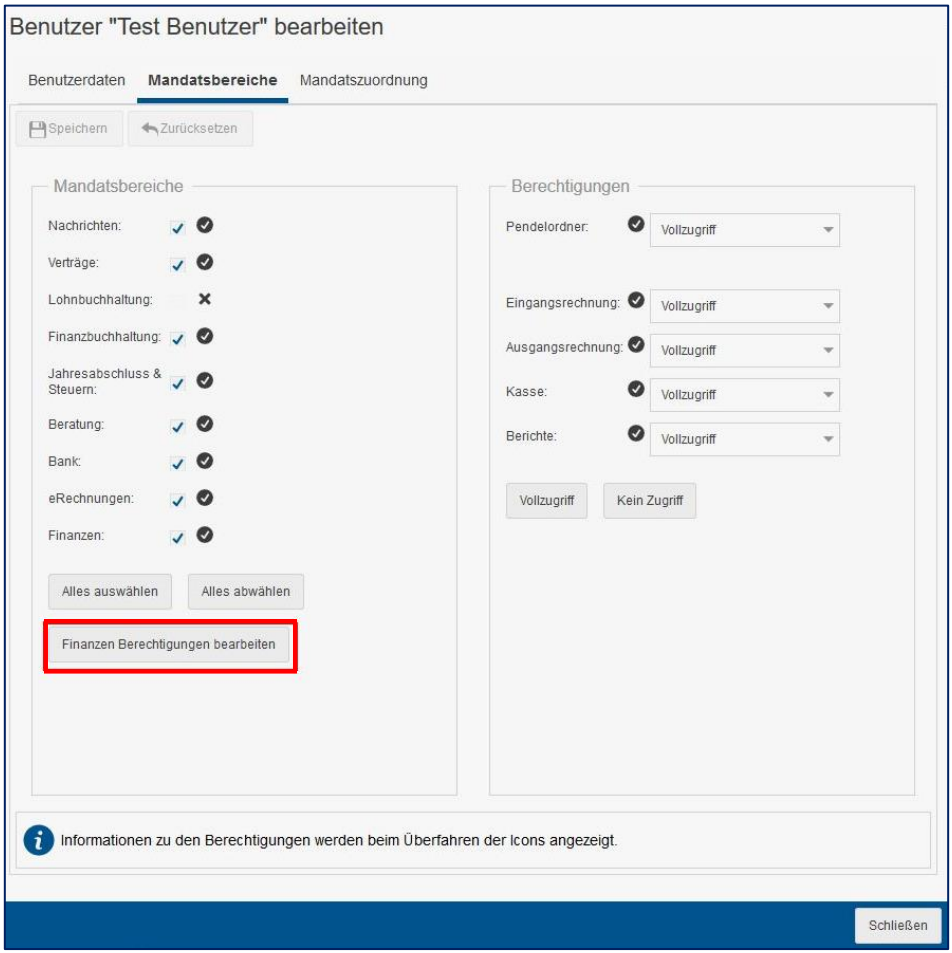

Sie gelangen nun in ein separates Dialogfenster, in dem Sie die Berechtigungen für edcloud | Finanzen bearbeiten können. Über einen Button gelangen Sie zu einem unterstützenden Artikel in der Wissensdatenbank.

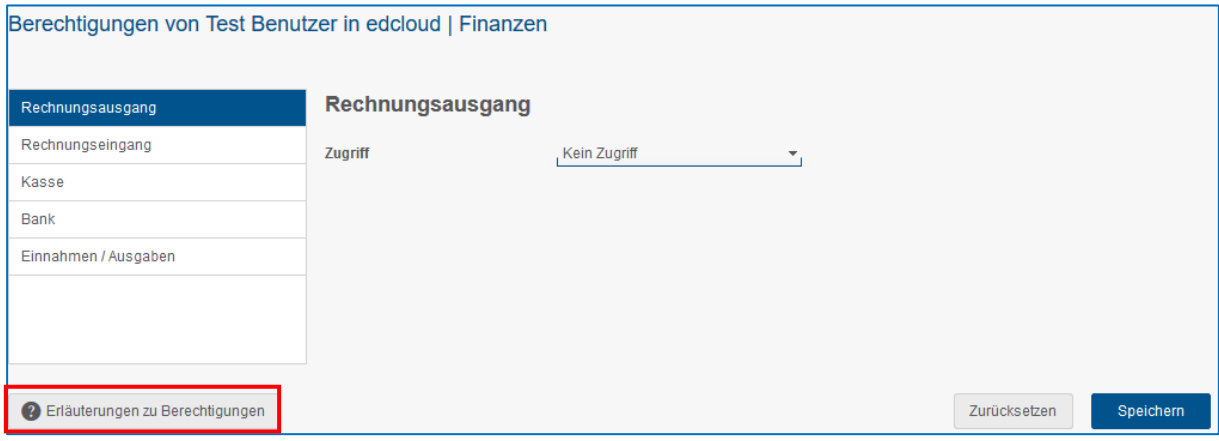

### **Berechtigungsvergabe für die Module Rechnungsausgang, Rechnungseingang und Einnahmen/Ausgaben**

Wählen Sie auf der linken Seite das Modul aus, zu dem Sie die Berechtigungen des gewählten Benutzers bearbeiten möchten.

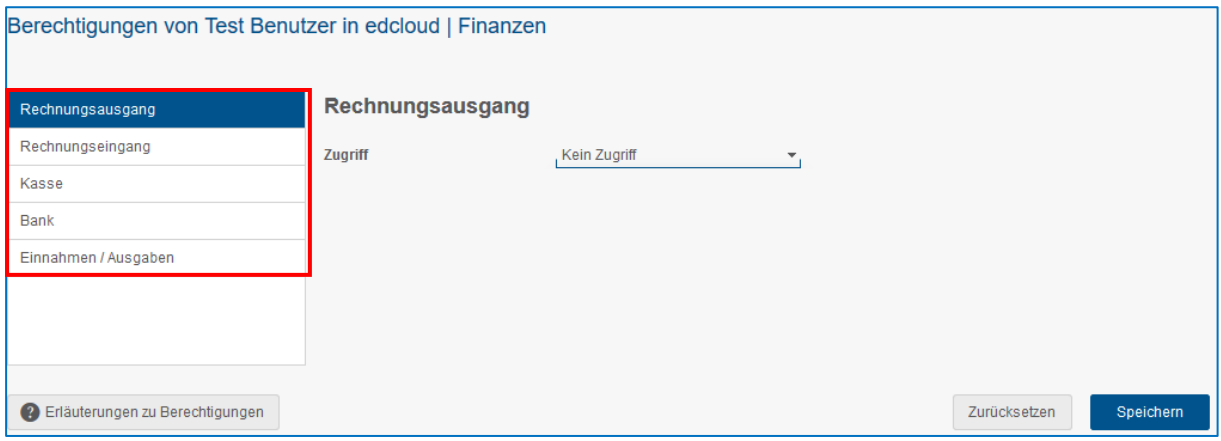

Wählen Sie nun über das Drop-Down Menü aus, ob der Benutzer Vollzugriff, eingeschränkten Zugriff oder keinen Zugriff auf das Modul erhalten soll. Beim Überfahren des Textes erscheinen Tooltipps, die eine kurze Erläuterung zur gewählten Berechtigung geben.

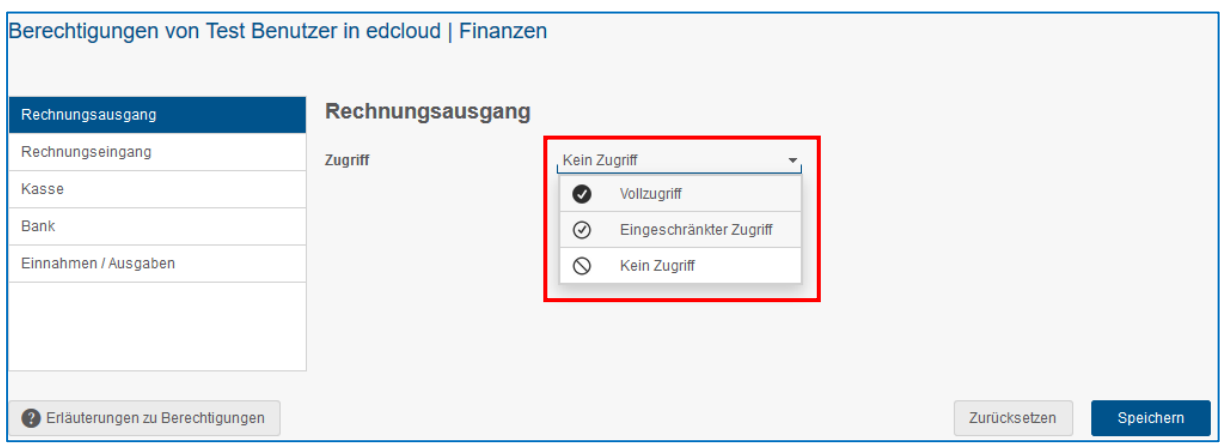

#### **Rechnungsausgang**

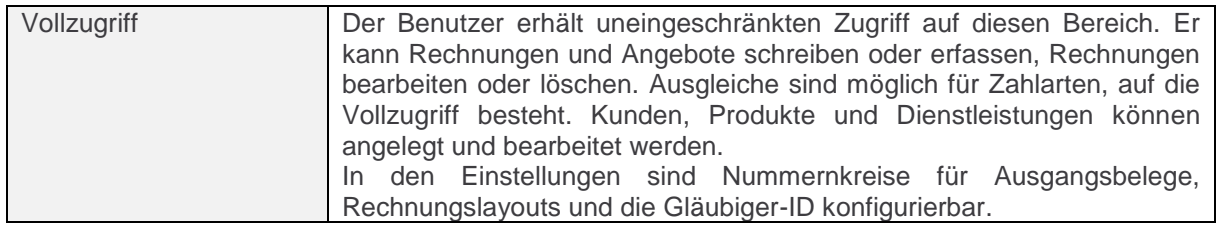

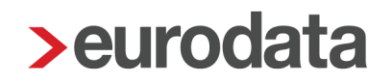

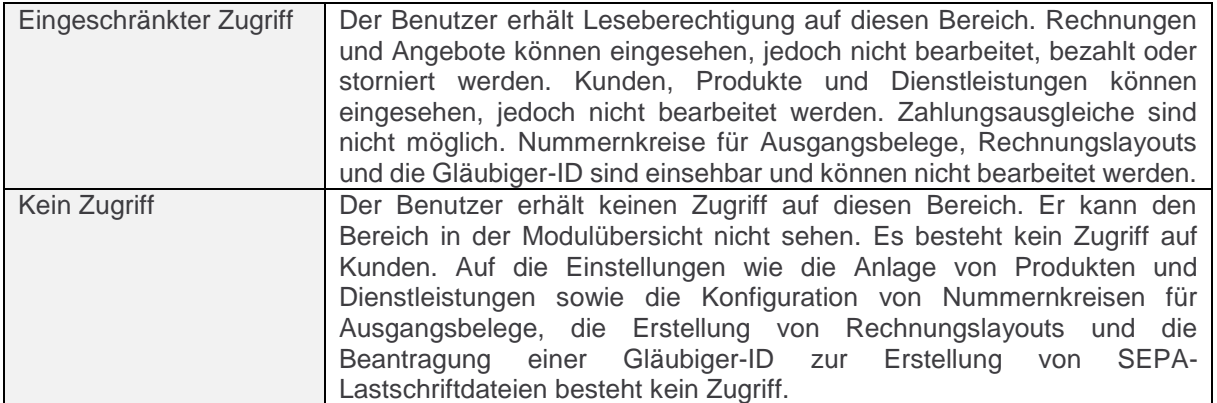

#### **Rechnungseingang**

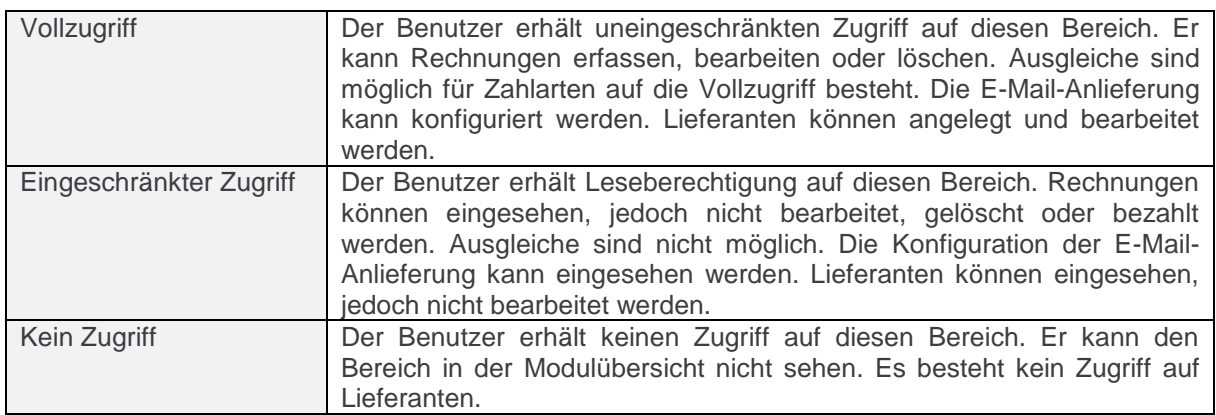

#### **Einnahmen/Ausgaben**

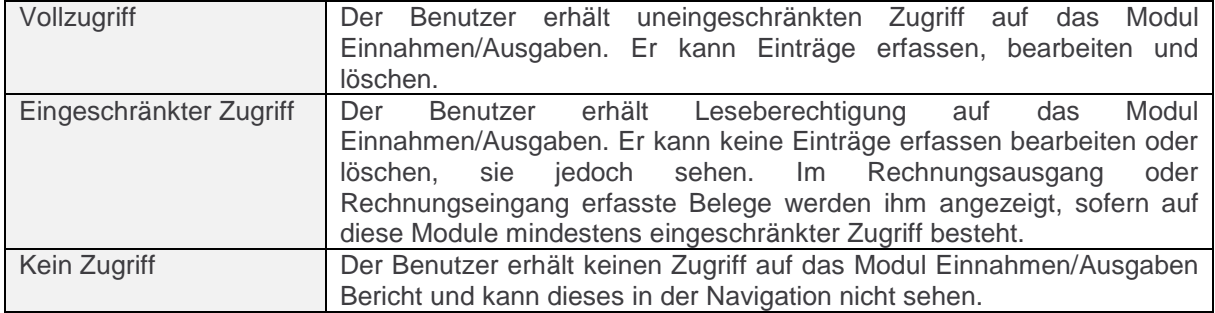

### **Berechtigungsvergabe für die Module Kasse und Bank**

Existieren mehrere Kassen oder Banken, so können Sie Berechtigungen pro Kasse oder Bank vergeben. Auch hier stehen jeweils Vollzugriff, eingeschränkter Zugriff und kein Zugriff zur Verfügung

Möchten Sie dem Benutzer die Möglichkeit geben, die in edcloud | Finanzen geführten Banken oder Kassen zu verwalten – d.h. Einstellungen einsehen und ändern sowie neue Kassen und

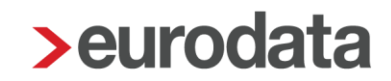

Banken anzulegen, setzen Sie dafür die Checkbox "Vollzugriff". Dies führt automatisch zum Vollzugriff für alle angelegten Kassen- oder Bankkonten.

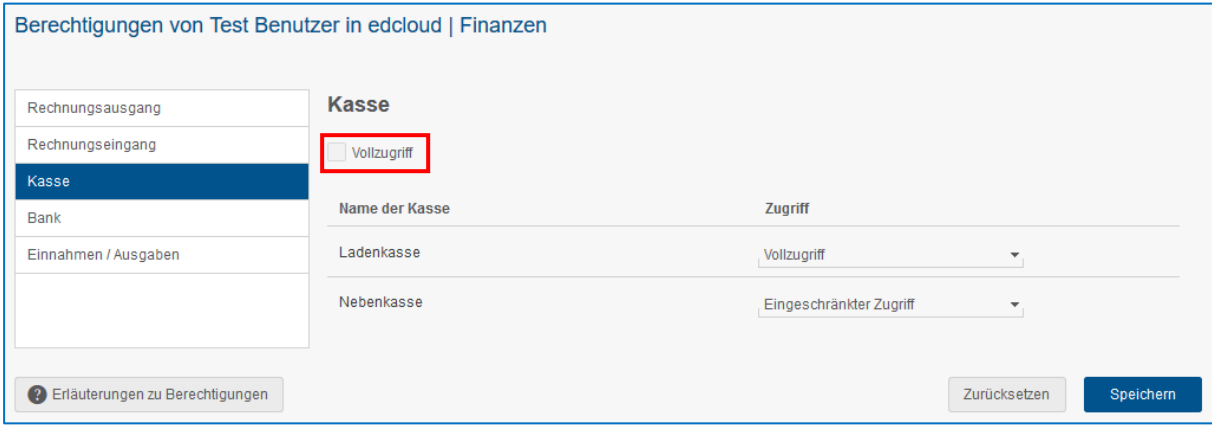

Beim Überfahren des Textes erscheinen Tooltipps, die eine kurze Erläuterung zur gewählten Berechtigung geben.

#### **Kasse**

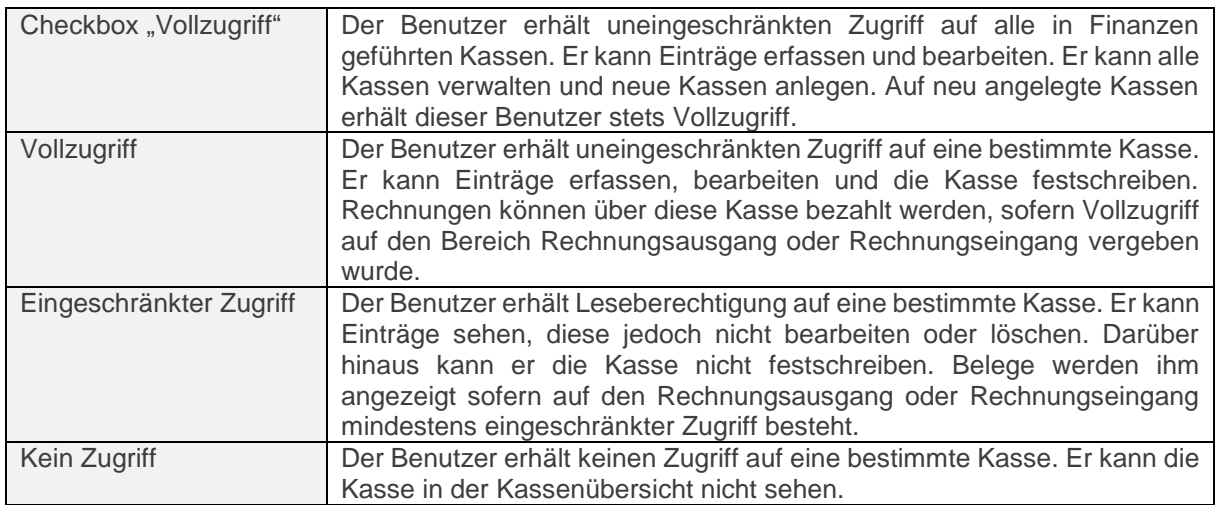

#### **Bank**

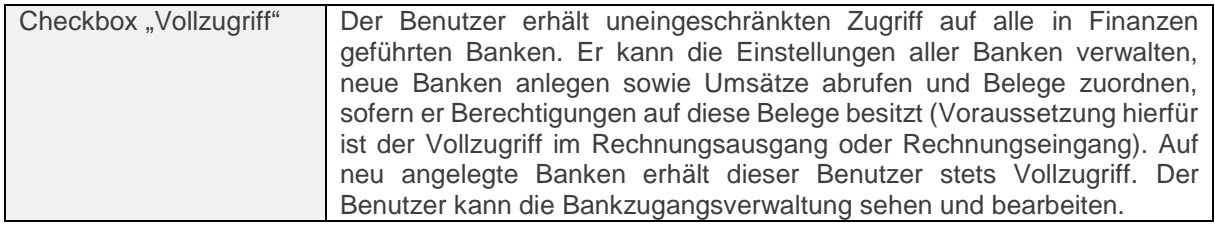

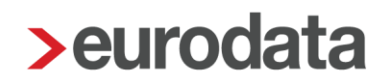

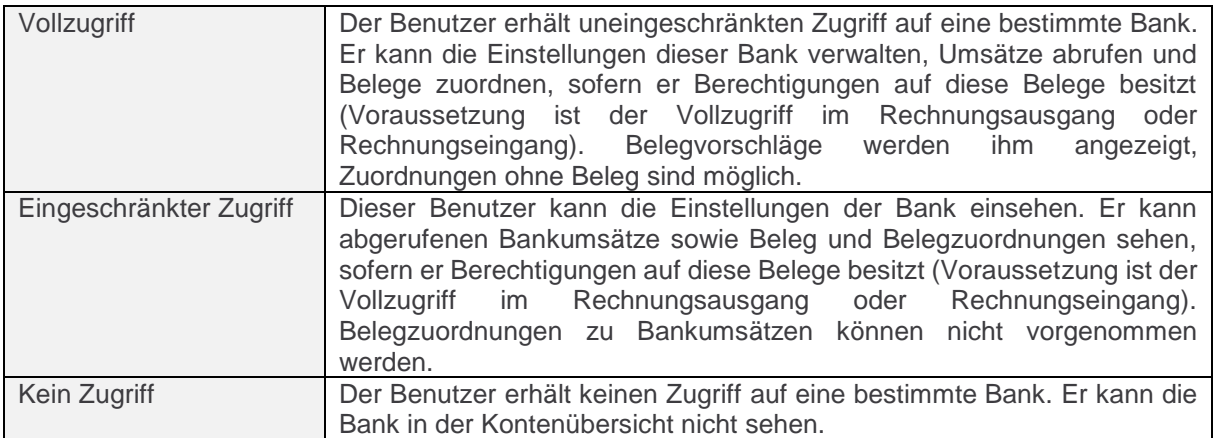

Wurde dem Benutzer auf die Module Rechnungsausgang oder Rechnungseingang nicht der Vollzugriff gewährt, können Ausgangsrechnungen sowie Eingangsrechnungen in der Bank nicht zugeordnet werden.

#### **Beispiel:**

Der Benutzer hat Vollzugriff auf alle Banken, auf den Rechnungsausgang hat er jedoch keinen Zugriff. Er sieht deshalb in keiner Bank Ausgangsrechnungen. Eine entsprechende Zuordnung zum Umsatz ist somit nicht möglich. Hat der Benutzer eingeschränkten Zugriff auf den Rechnungsausgang, sieht er die Belege in ausgegrauter Form in allen Banken, darf jedoch keine Zuordnung Umsätzen vornehmen.

Bei der Rechtevergabe im Bereich Bank erscheint in solchen Fällen eine Hinweismeldung.

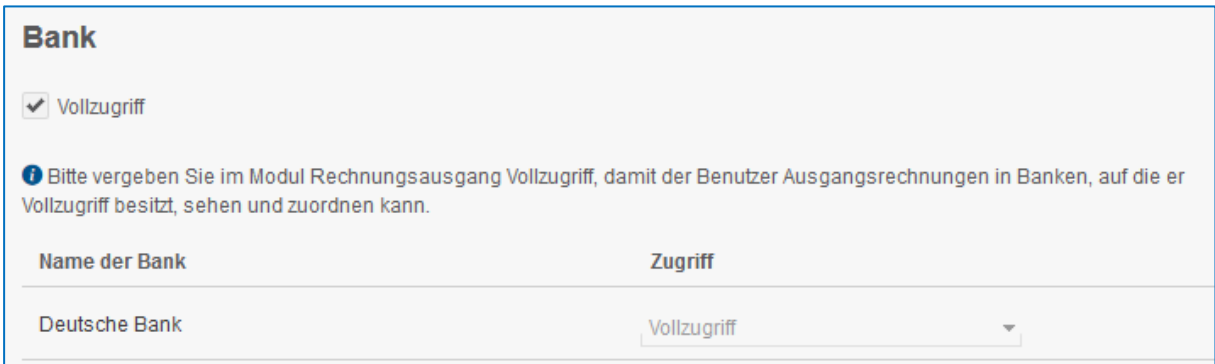

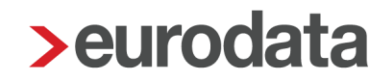

Nach Vergabe der Berechtigungen übernehmen Sie Ihre Änderungen mit dem Button Speichern. Anschließend erscheint eine Hinweismeldung über die erfolgreiche Speicherung in einem separaten Fenster. Bitte bestätigen Sie diese mit OK. Schließen Sie das Browser Tab.

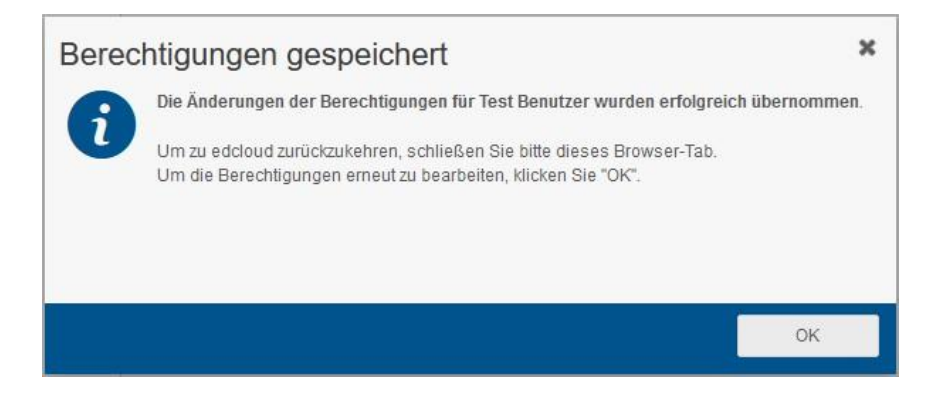

### <span id="page-11-0"></span>**2 Rechnungseingang - E-Mail-Anlieferung: Hinweis bei unbekannten E-Mail-Adressen**

Liegen im Bereich Rechnungseingang | E-Mail-Anlieferung neue unbekannte E-Mail-Adressen vor, wird ihnen dies über einen Hinweis am Menü E-Mail-Anlieferung angezeigt.

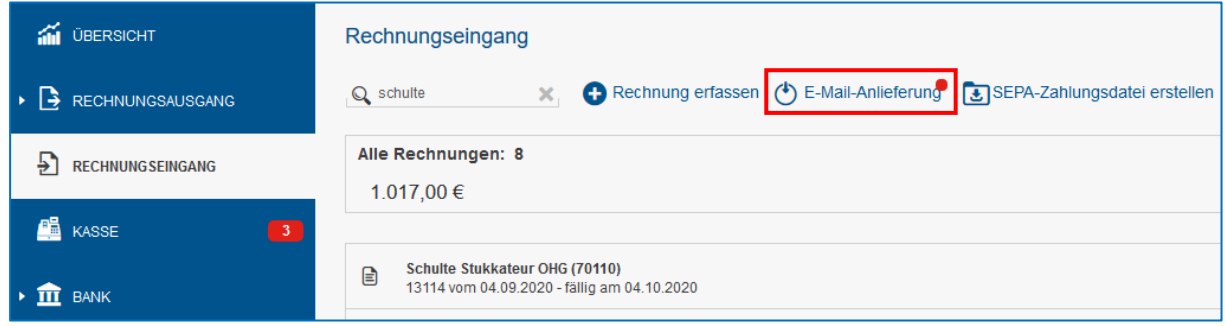

Durch Klick auf E-Mail-Anlieferung gelangen Sie in den Bereich der Adressverwaltung. Markieren Sie zu bearbeitende Adresse und wählen Sie, ob sie die Adresse freigeben oder blockieren möchten.

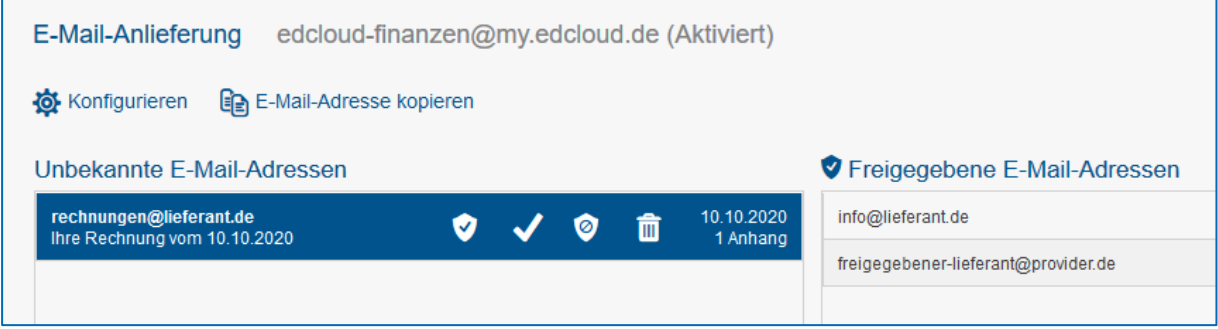

Folgende Aktionen stehen Ihnen zur Verfügung:

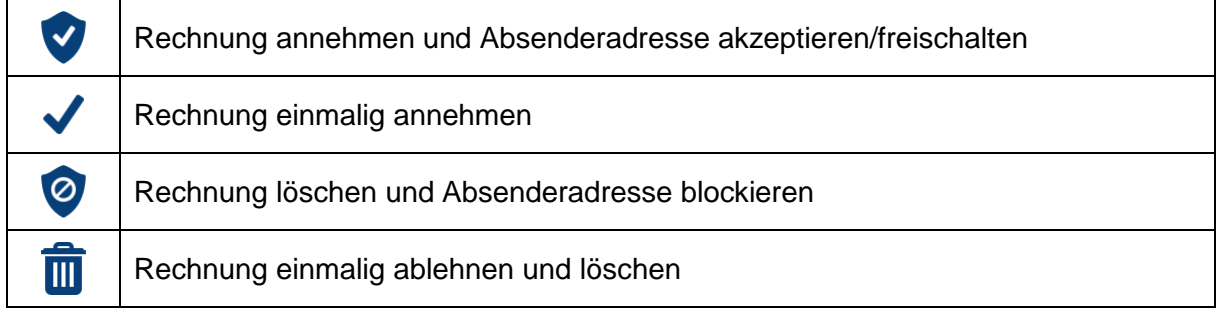

Wurden alle unbekannten Adressen kategorisiert, wird kein Hinweis mehr angezeigt.

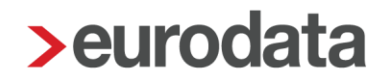

### <span id="page-12-0"></span>**3 Bank: Verbesserte Prüfung auf doppelte Bankumsätze beim RZ-Abruf von Konten der APO Bank**

Durch technische Änderungen der APO-Bank bedingt, änderten einige Nutzer das Abruf-Verfahren für Bankumsätze. Vielfach wurde vom Online-Abruf auf den eurodata-Rechenzentrumsabruf umgestellt. In einigen Fällen führte dies zum Entstehen doppelter Bankumsätze. Mit diesem Update wurden Änderungen vorgenommen, um das Entstehen solcher Dubletten weiter zu reduzieren.